# <u>MANUAL DE</u> USUARIO

**INSCRIPCIÓN WEB DE ASPIRANTES**

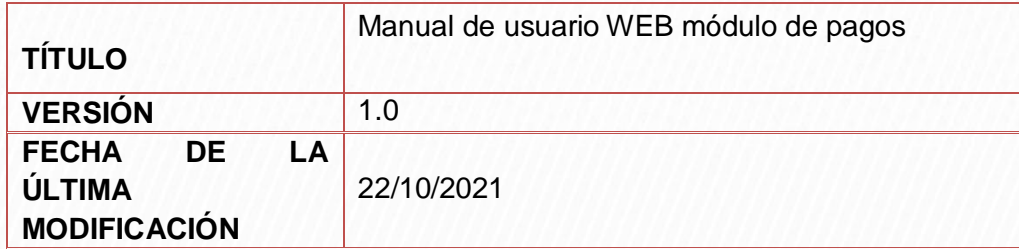

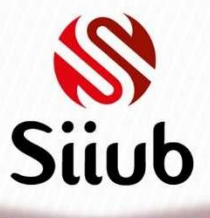

# **CONTENIDO**

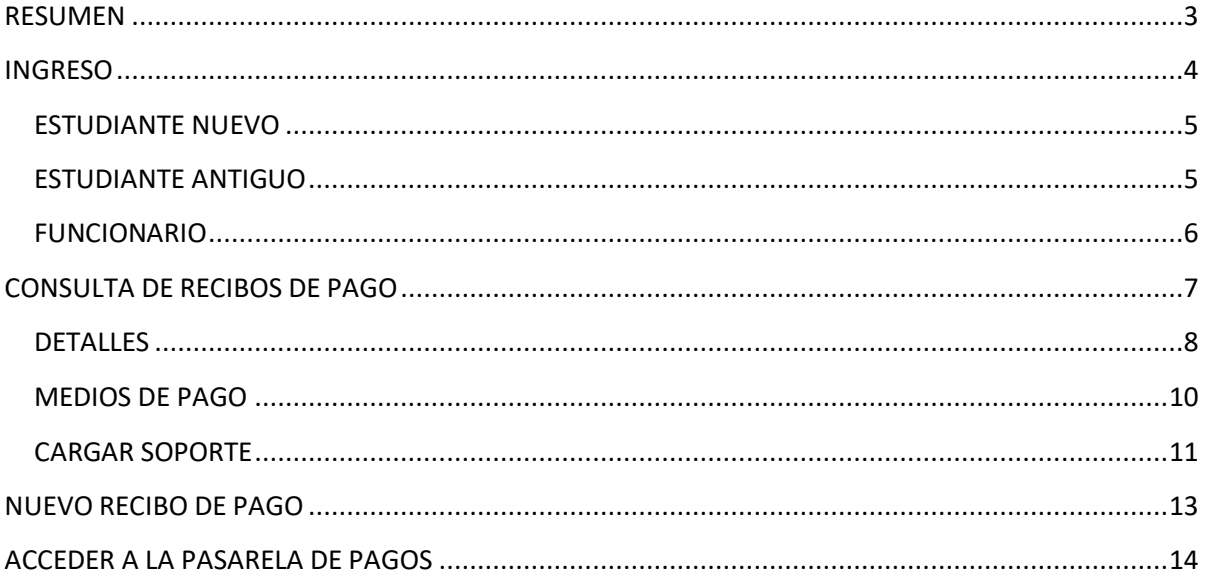

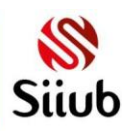

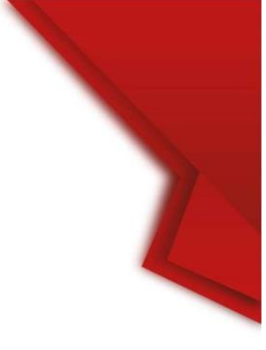

## **RESUMEN**

<span id="page-2-0"></span>El presente manual de usuario está dirigido a todo aquel usuario que desee realizar un pago o gestión de algún recibo de pago, bien sea aspirante, estudiante o funcionario, siempre y cuando esté disponible para el periodo académico en el que se esté ingresando a la plataforma. El módulo presenta una interfaz de usuario sencilla y funcional que le permiteal usuario tener una experiencia agradable e intuitiva al realizar la gestión pertinente de los recibos de pago relacionados al usuario que realiza la autenticación en el módulo, incluyendo así en el formulario principal, el lisado de los recibos de pago disponibles para el periodo académico, así como las opciones para registrar una solicitud para añadir un nuevo recibo o la opción para ser redirigido a la pasarela de pagos donde, de igual manera, se enlistan los documentos disponibles para el periodo. Adicionalmente, el listado de los recibos de pago cuenta con tres opciones para cada uno como lo son información, medios de pago y cargar soporte de pago.

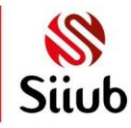

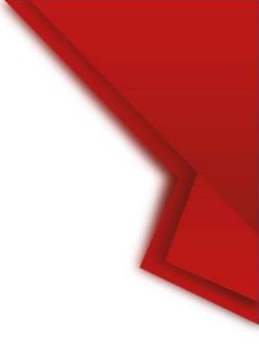

# **INGRESO**

<span id="page-3-0"></span>El acceso al módulo web pagos se encuentra habilitado desde la opción MÓDULO DE PAGOS ingresando al apartado ESTUDIANTE desde el menú principal de SIIUB UniBoyacá

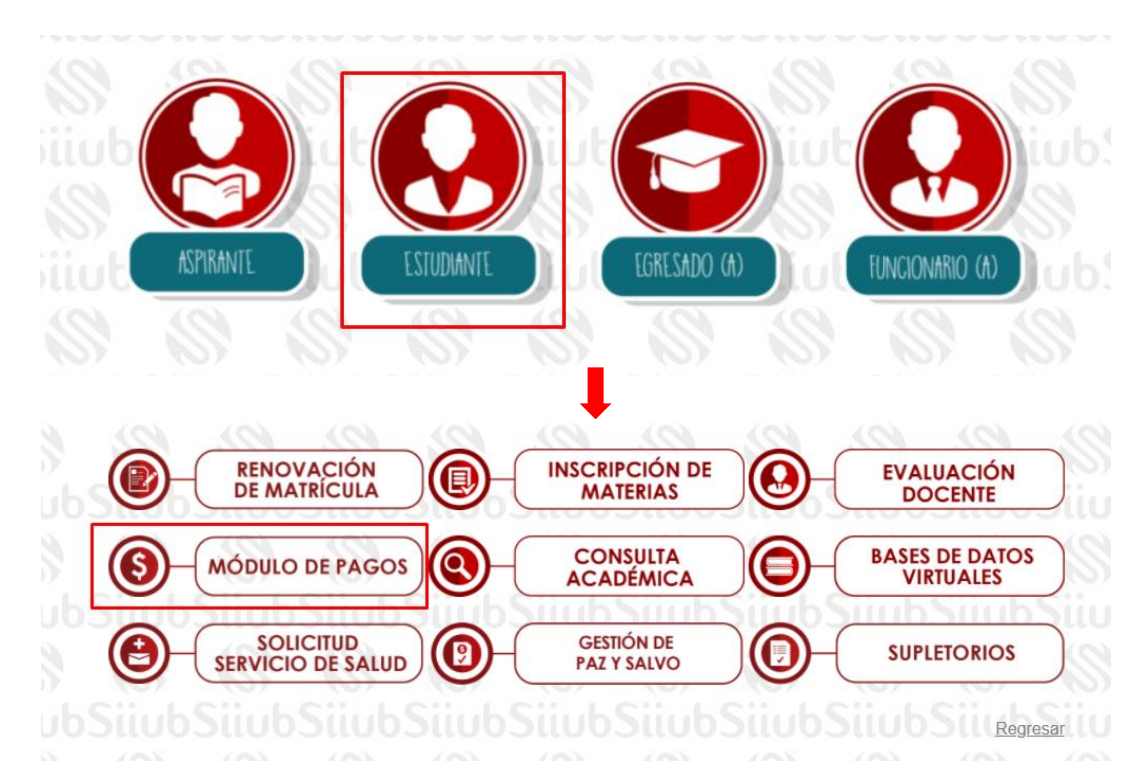

De igual manera, se puede acceder directamente al módulo ingresando al siguiente enlace: <https://siiubonline.uniboyaca.edu.co/LoginModPagos.aspx>

La presente plataforma cuenta con un login con la capacidad de autenticar tres tipos de usuarios: ESTUDIANTE NUEVO, para usuarios que se encuentran realizando el proceso de inscripción a un programa; ESTUDIANTE ANTIGUO, donde realizan el ingreso aquellos usuarios que se encuentren cursando un programa actualmente; y FUNCIONARIOS, para todo usuario con este rol.

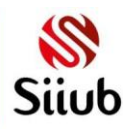

## <span id="page-4-0"></span>**ESTUDIANTE NUEVO**

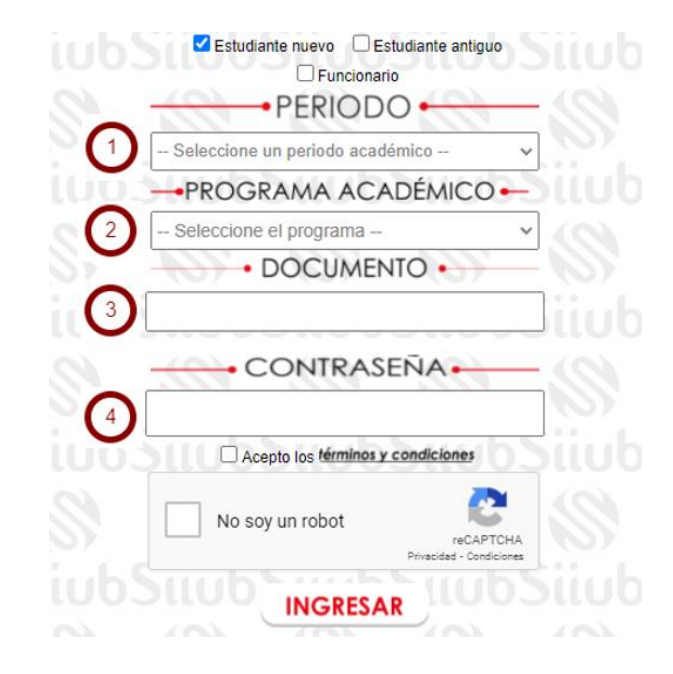

- 1. Seleccionar el periodo académico en el que se realiza la inscripción
- 2. Seleccionar el programa académico al que aspira
- 3. Digite el número de documento de identificación
- 4. Ingrese la contraseña establecida al momento de la inscripción

## <span id="page-4-1"></span>**ESTUDIANTE ANTIGUO**

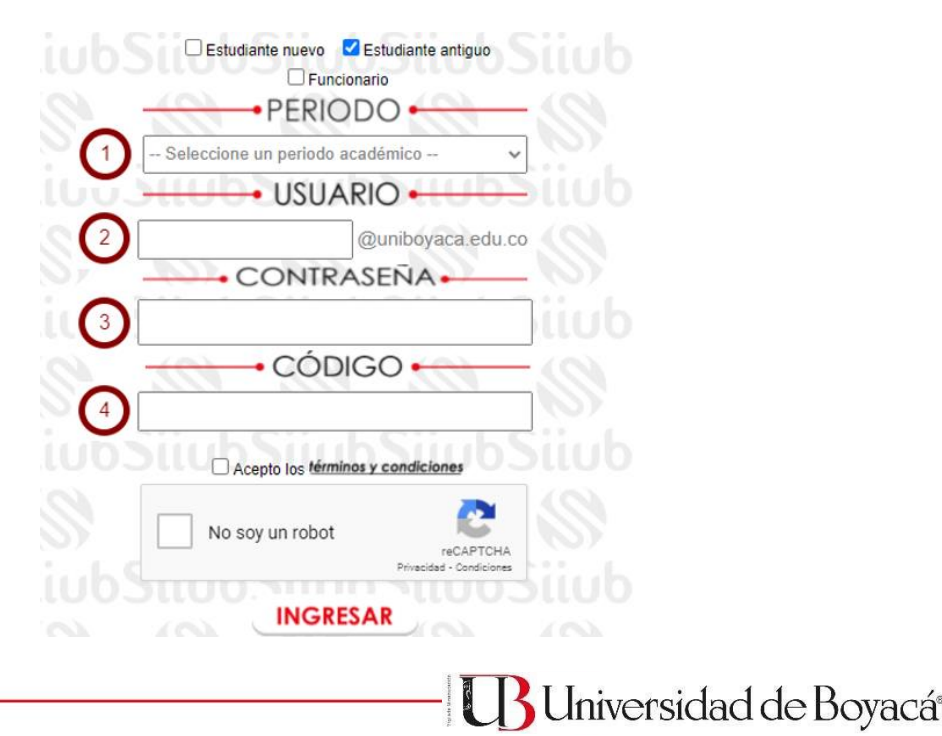

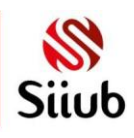

- 1. Seleccionar el periodo académico para el que se desea realizar un pago
- 2. Ingresar el usuario asignado para el correo institucional
- 3. Digitar la contraseña actual para ingresar al correo
- 4. Ingresar el código institucional para el programa académico

## <span id="page-5-0"></span>**FUNCIONARIO**

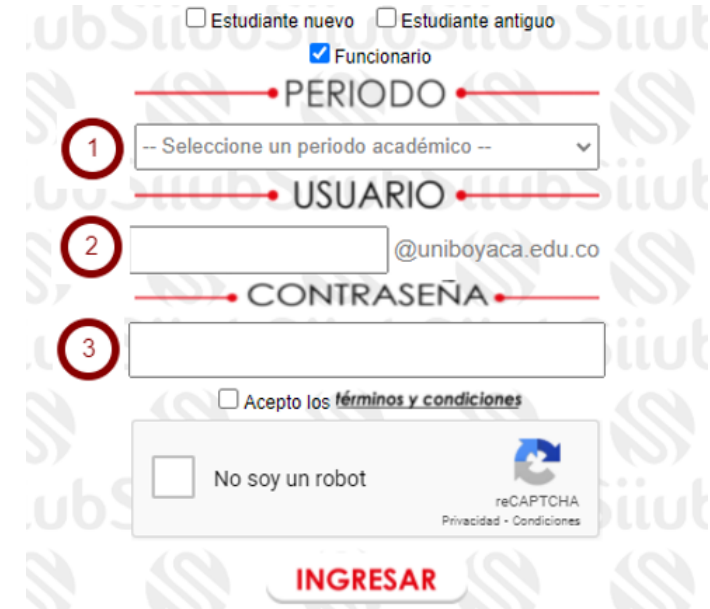

- 1. Seleccionar el periodo académico en el que se está ingresando al módulo
- 2. Ingresar el usuario asignado para el correo electrónico
- 3. Digitar la contraseña actual

En cada caso, independiente del tipo de usuario seleccionado, es requerido aceptar los términos y condiciones decretados por la Universidad de Boyacá, los cuales pueden ser visualizados haciendo clic en el texto junto a la caja de verificación.

Además, es necesario realizar la verificación del captcha de manera convencional por cuestiones de seguridad al ingresar al módulo web.

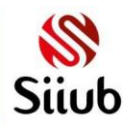

# **CONSULTA DE RECIBOS DE PAGO**

<span id="page-6-0"></span>La interfaz principal del módulo enlista los recibos de pago generados para el semestre académico, de forma en la que el usuario pueda visualizar aspectos principales sobre cada recibo, así como las opciones disponibles para cada uno, dentro de las que se encuentra Información, Medios de Pago y Carga de Soporte, a continuación, se dará una especificación sobre las funcionalidades e información correspondiente a cada recibo de pago disponible:

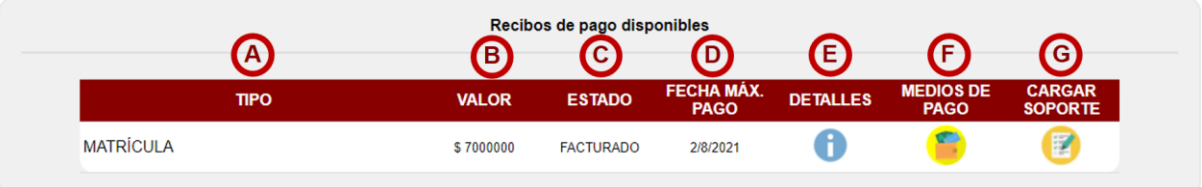

- A. Muestra el tipo de recibo generado para el usuario, el cual puede ser Matrícula como se muestra en la imagen, haciendo referencia al CPM del semestre, o de tipo Derechos de grado para realizar el pago correspondiente entre otros tipos de recibos de pago que van a estar disponibles en la plataforma.
- B. Presenta al usuario el valor total correspondiente al recibo de pago en cuestión, cabe resaltar que se trata del costo del recibo, no el valor a pagar.
- C. En esta columna se muestra el estado en el que se encuentra actualmente el recibo de pago, los cuales pueden ser: *REGISTRADO* cuando se realiza el registro del recibo de pago; *FACTURADO* indicando que ya se ha realizado el pago del recibo; o *INACTIVO* para los recibos que por alguna razón fueron anulados.
- D. Se muestra la fecha concreta en la que el recibo de pago expira, por lo que una vez cumplida la fecha máxima de pago, no se hará válido el pago que se realice.
- E. En la primera de las tres funcionalidades disponibles para el tratamiento de los recibos de pago, se encuentra la opción DETALLES, la cual se encarga de mostrar la información completa relacionada al recibo de pago seleccionado.
- F. En la segunda opción se encuentran los medios de pago, donde el usuario podrá entrar a realizar el pago de su recibo mediante la relación de abonos, créditos o becas que fueron previamente autorizadas por la división correspondiente.
- G. Como última opción se encuentra la carga de soporte, donde se podrá realizar el cargue de un soporte de pago para su respectiva verificación, en caso de que se haya realizado el pago por medio de consignación a transferencia bancaria.

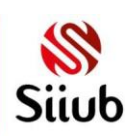

## <span id="page-7-0"></span>**DETALLES**

Mediante esta opción, el usuario podrá visualizar la información completa de su recibo de pago, así como algunas opciones disponibles para algunos tipos de recibos

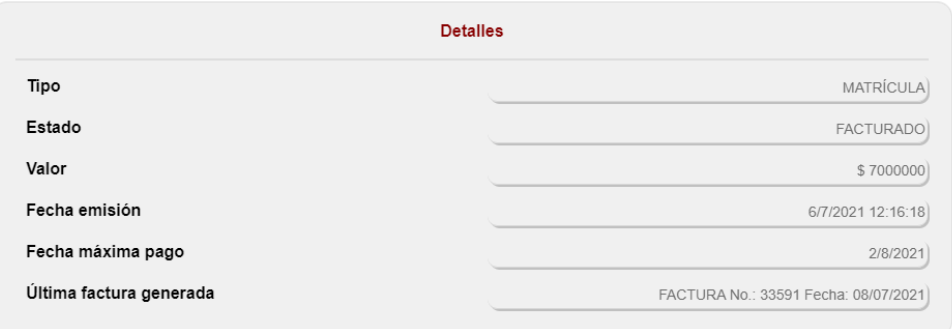

Al hacer clic sobre esta opción se abrirá una ventana emergente, donde podemos encontrar una primera sección con los detalles del recibo de pago seleccionado. A parte de la información vista en la pantalla principal del módulo, se puede visualizar la fecha en la que se generó el registro y la última factura generada para el recibo de pago.

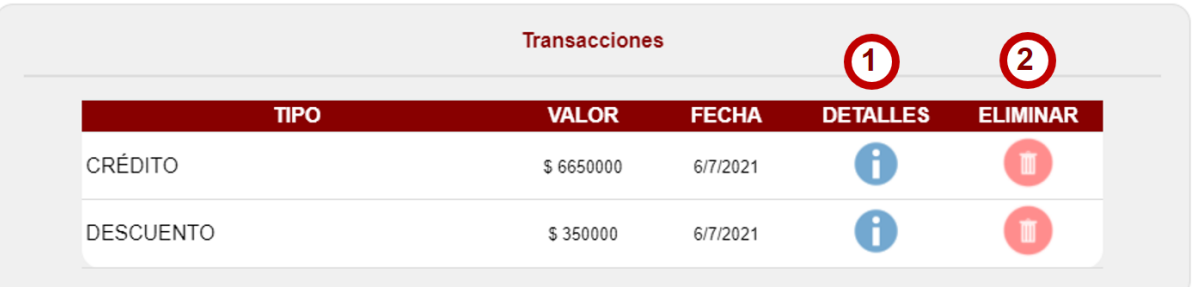

La ventana cuenta con una segunda sección que solo estará disponible en caso de registrar alguna transacción registrada al recibo de pago, en esta se enlistan los registros encontrados, así como el valor correspondiente en cada caso y la fecha en la que se realizó la transacción. Además, cada transacción cuenta con dos opciones:

### **1. DETALLES**

Al hacer clic, se muestra una segunda ventana emergente mostrando la información completa de cada transacción realizada, según el tipo de transacción se estará mostrando diferentes campos. Por ejemplo, para el caso de un crédito, la información presentada es la siguiente:

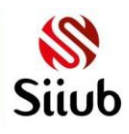

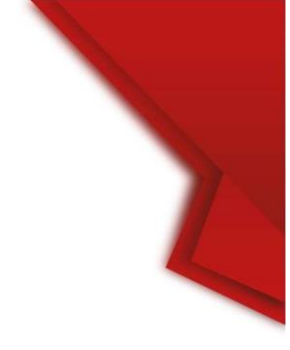

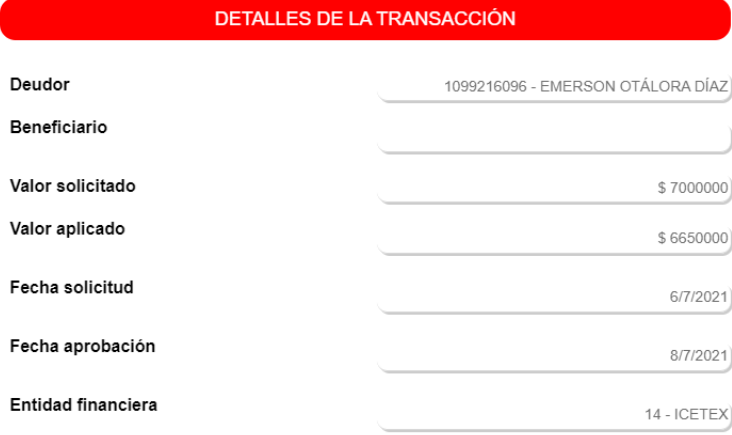

Para otros tipos de recibos como abonos a transacciones, se estará mostrando algunos campos e información totalmente distinta.

#### **2. ELIMINAR**

Si se desea eliminar una transacción asociada a un recibo de pago para, por ejemplo, relacionarla con otro recibo disponible, basta con hacer clic sobre esta opción y confirmar en la ventana emergente que va a estar apareciendo

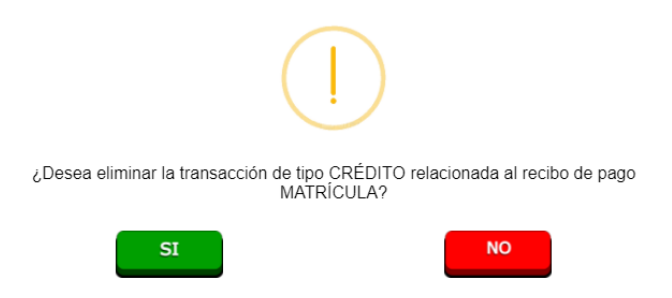

Por otro lado, para algunos tipos de recibos de pago que no requieren prerrequisitos, es decir, los recibos que se pueden generar desde la misma plataforma, se muestra una sección adicional en la cual se enlista el historial relacionado al recibo de pago, es decir, en este apartado se muestra los registros realizados para la solicitud de una factura, en caso que se requieran algún otro documento para la generación de la factura o especificar rangos de fechas en las observaciones

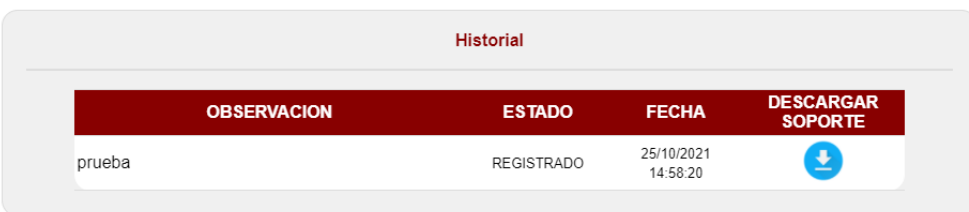

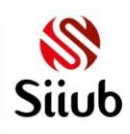

Cada uno de los registros presentes cuenta con las observaciones realizadas, el estado en el que se encuentra el registro y la fecha en la que se realizó, igualmente, cada fila cuenta con la opción para descargar el documento cargado como soporte, en caso de no haber subido ningún archivo, se muestra un mensaje indicando esta cuestión.

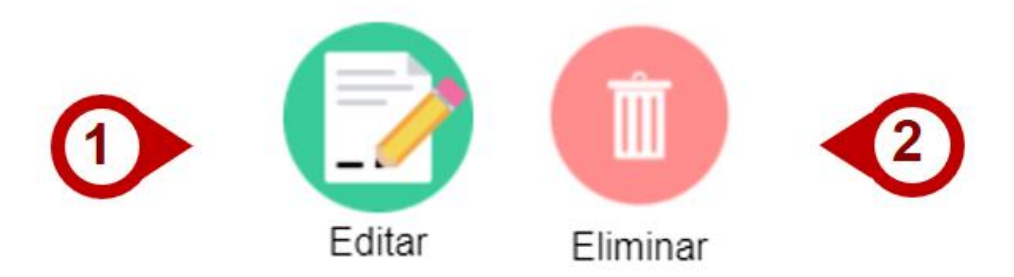

Adicionalmente, para los recibos de pago con esta misma naturalidad, es decir, aquellos que no requieren prerrequisitos, se habilitan dos opciones correspondientes a *Editar* y *Eliminar.*

- **1. Editar:** Al hacer clic en esta opción, se mostrará el mismo formulario disponible para la creación de un nuevo recibo de pago, en donde al hacer clic en guardar, se crea un nuevo registro en el historial agregando las observaciones o archivos adjuntos en el formulario.
- **2. Eliminar:** De igual forma que con las transacciones, es posible eliminar un recibo de pago siempre y cuando no se haya generado una factura o no se registre ninguna transacción relacionada, si cumple con estas condiciones, basta con hacer clic sobre la opción y confirmar en el cuadro de dialogo la eliminación de la solicitud.

### <span id="page-9-0"></span>**MEDIOS DE PAGO**

Mediante esta opción, el usuario podrá realizar una relación de un abono, un crédito o una beca al recibo seleccionado como forma de pago, es así como al hacer clic en esta opción, se muestra una ventana emergente donde se muestra la información general del recibo de pago seleccionado y justo debajo, se enlistan los abonos, créditos y/o becas que han sido aprobadas previamente según la división encargada (en la interfaz se encuentra la información necesaria para el proceso)

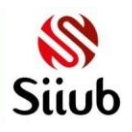

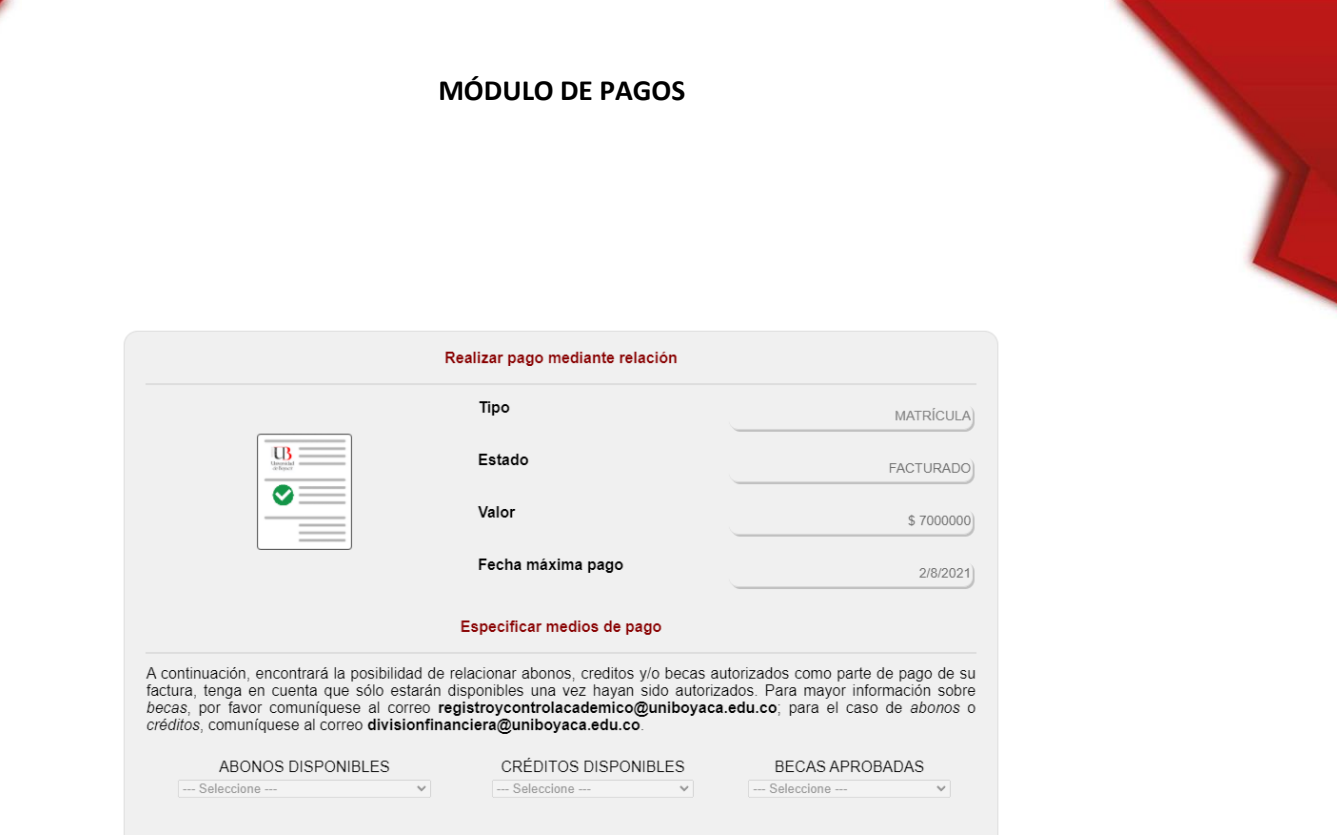

Si el documento ya se encuentra en estado *FACTURADO* no se habilitarán estos campos desplegables, puesto que ya no es requerido el pago del recibo en cuestión, caso contrario en que el recibo no se encuentre en este estado y cuente con al menos un registro aprobado para realizar el pago, se selecciona la opción pertinente para que sea añadido como medio de pago del recibo, una vez se ha seleccionado, se enlista las opciones seleccionadas en una tabla y el sistema se encarga de actualizar el campo *Valor* del documento, indicando el total a pagar según las relaciones seleccionadas

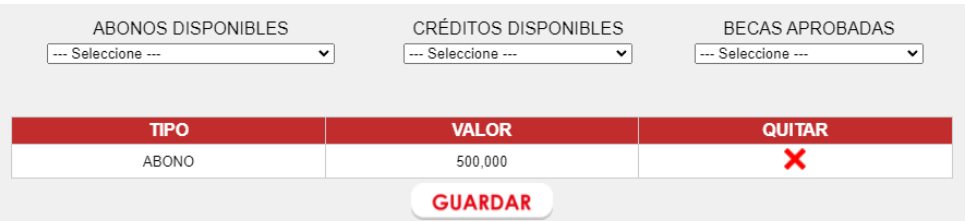

Una vez se haya seleccionado los registros pertinentes para realizar el pago del recibo, solo queda hacer clic en el botón GUARDAR y esperar el mensaje de confirmación indicando que la relación se ha almacenado correctamente.

### <span id="page-10-0"></span>**CARGAR SOPORTE**

De igual forma que con las otras dos opciones (detalles y medios de pago), al hacer clic sobre esta opción se abre una ventana emergente cargando un formulario para realizar el cargue del documento como soporte de pago para el recibo de pago

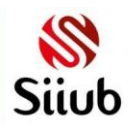

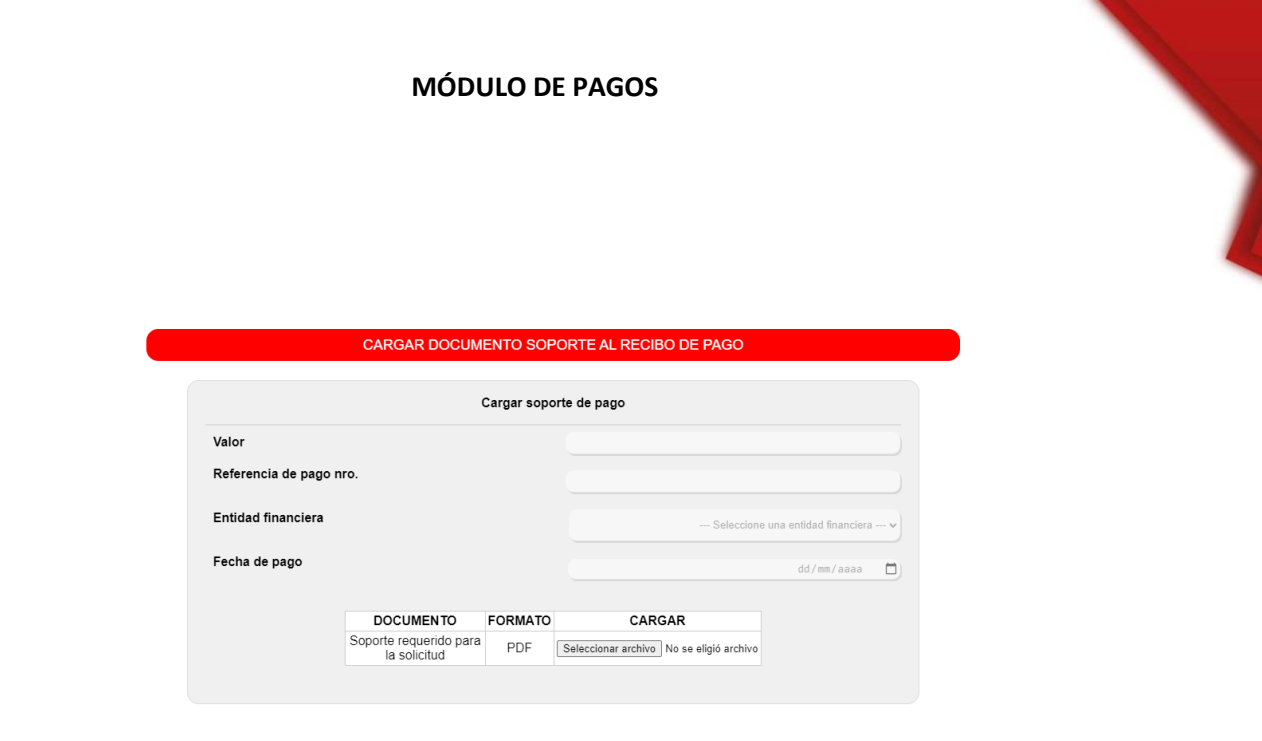

**GUARDAR** 

Para la carga de documentos como soporte de pago, se requiere rellenar todos los campos del formulario que se muestra en la imagen, de forma que además de la carga del archivo soporte, se pueda contar con información que permita su validación de manera más ágil

- *Valor:* Ingresar el valor cancelado mediante la transacción realizada
- *Referencia de pago:* digitar el número único de la factura para la que se realiza el pago
- *Entidad financiera:* Seleccionar uno de la lista de entidades aprobadas por la universidad para la realización de pago
- *Fecha de pago:* Seleccionar el día en el que se realizó la transacción, es decir, la fecha presente en el documento a cargar

Cabe resaltar que una el sistema valida la carga de documentos según el estado, es decir, una vez el recibo de encuentre en estado *FACTURADO* ya con la o las transacciones validadas, no se pueden realizar ajustes de ningún tipo, por lo que se mostrará en pantalla un mensaje y se oculta el botón GUARDAR para controlar posibles errores

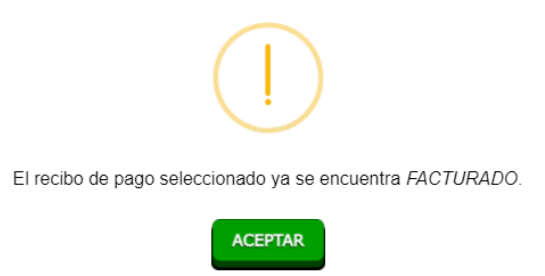

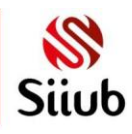

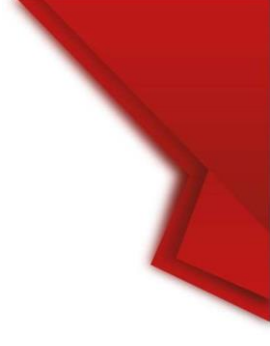

# **NUEVO RECIBO DE PAGO**

<span id="page-12-0"></span>Además de la consulta de los recibos de pago existentes, el módulo web cuenta con la funcionalidad para el registro de una solicitud para la generación de una factura, esta opción se encuentra disponible en la interfaz principal del módulo, justo debajo de los recibos encontrados

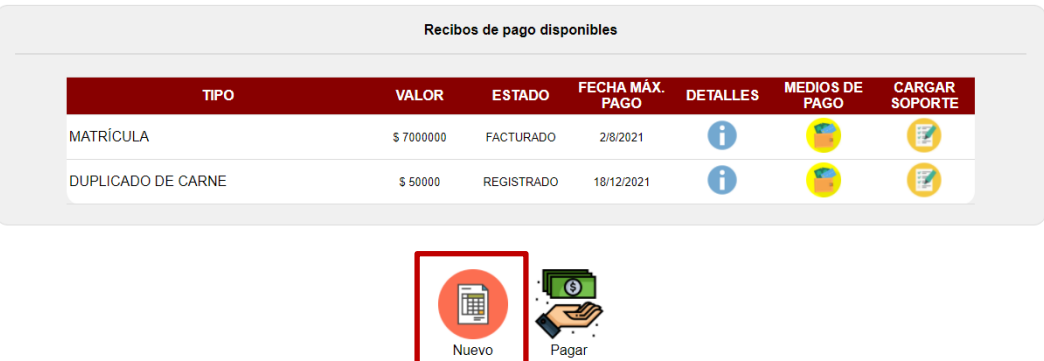

Al hacer clic en esta opción, se le muestra al usuario un formulario para el registro de la solicitud, en este caso los campos son opcionales, es decir que la carga de documentos se valida solo si el tipo de recibo a registrar lo solicita, de igual forma las observaciones son opcionales, aunque se recomienda rellenar este campo para especificar aspectos del recibo de pago nuevo

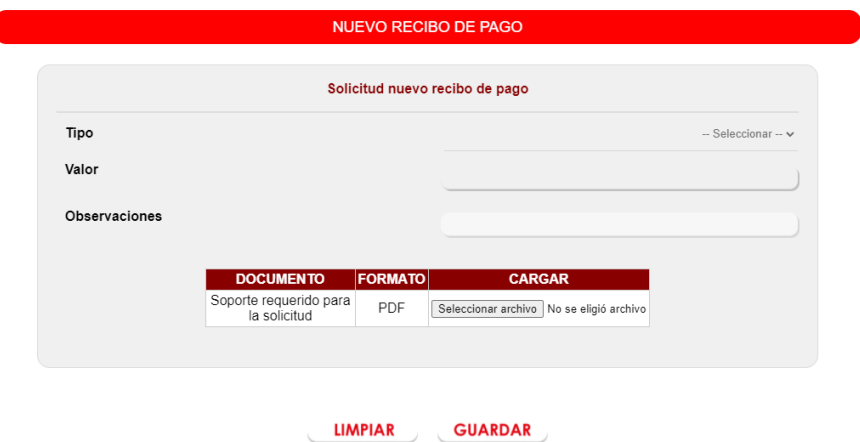

 *Tipo:* En este campo se enlistan los tipos de recibos de pago que se pueden solicitar, validado según el tipo de usuario que ingresa a la plataforma. Tenga en cuenta que solo se enlistan aquellos recibos que no requieren prerrequisitos, es decir, no aplica para recibos de matrícula ya que estos son generados automáticamente, se estarán mostrando tipos como duplicado de carnet,

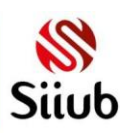

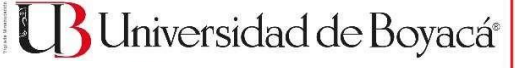

certificados de estudio o notas, entre otros.

- *Valor:* Se muestra el valor del recibo de pago una vez realizada la selección en el campo anterior, este campo se encuentra inhabilitado.
- *Observaciones:* Ingresar las observaciones o comentarios pertinentes para la generación de la factura al recibo de pago, por ejemplo, si se trata de un certificado de notas, es necesario especificar el periodo académico para la generación del mismo.
- *Carga de documento:* Por último, se encuentra una tabla especificando el tipo de archivo que se debe cargar (sólo se permite formato PDF).

Tener en cuenta que no es posible crear dos veces la misma solicitud, es decir, si se selecciona un tipo de documento el cual ya cuenta con registro de solicitud, pero no se ha generado factura para el recibo, el sistema permitirá guardar la información, sin embargo, esta se añade al historial del recibo de pago ya registrado.

## **ACCEDER A LA PASARELA DE PAGOS**

<span id="page-13-0"></span>Para el primer semestre del año 2021, la universidad de Boyacá implementó un servicio, el cual funciona como pasarela de pagos para validar las transacciones realizadas en línea. En el presente módulo se añadió una opción para ser redirigido a dicha plataforma, donde el usuario puede visualizar los documentos disponibles y realizar el proceso de pago en cualquiera de los casos

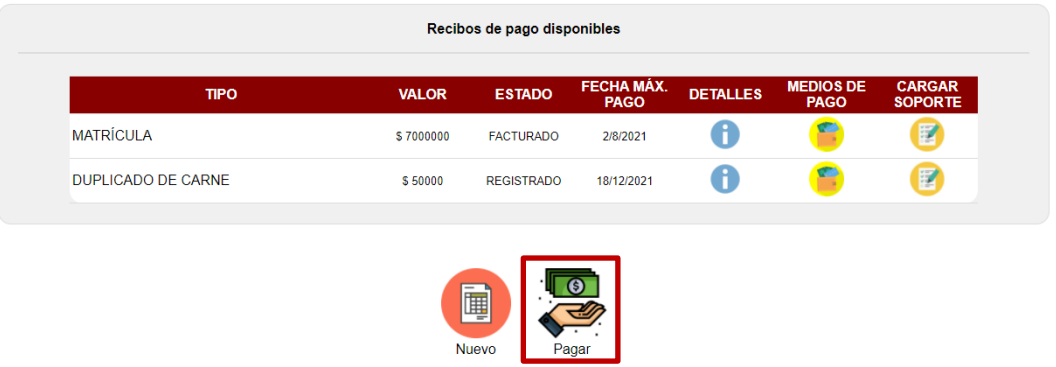

Ingresando en esta opción, como primera instancia se muestra al usuario la información general necesaria para realizar el pago de cualquier recibo de pago. Es necesario prestar atención a la información suministrada, ya que en cinco pasos se explica el proceso de pago en la plataforma

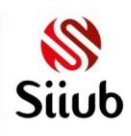

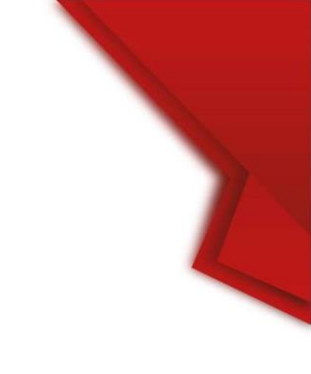

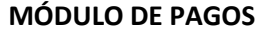

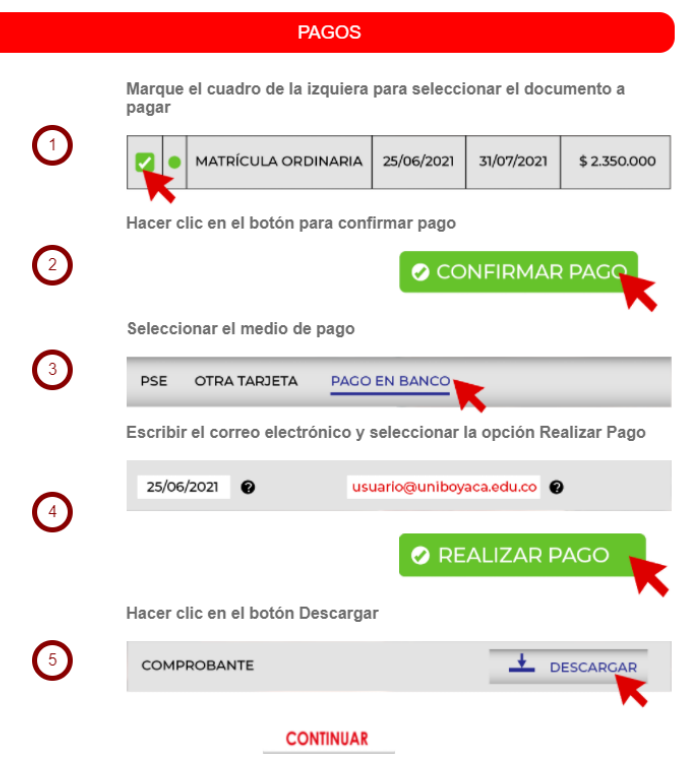

Al hacer clic en el botón CONTINUAR, el usuario será redirigido a la plataforma de pagos eCollect donde, siguiendo los pasos, se puede realizar el pago de cualquiera de los recibos de pagos presentes en el módulo.

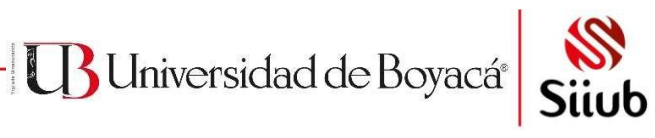